### **CARA MENJALANKAN APLIKASI**

#### *DOCUMENT MANAGEMENT SYSTEM*

#### 1. Install XAMPP

2. Install Codeigniter pada folder htdocs pada directori xampp

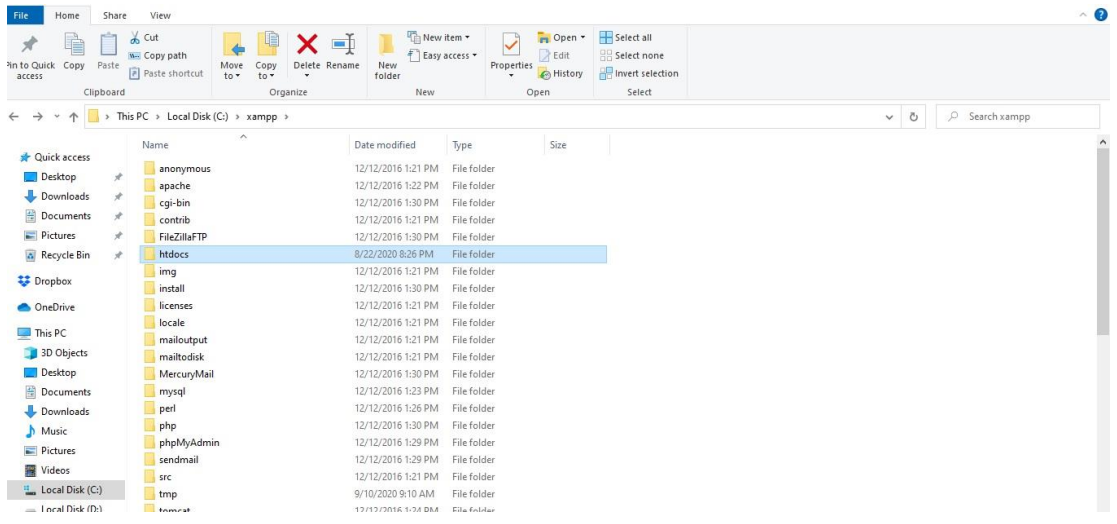

## **Gambar 1** Lokasi install codeigniter

|                              | $\widehat{\phantom{a}}$  |                     |                      |              |  |
|------------------------------|--------------------------|---------------------|----------------------|--------------|--|
| <b>Duick access</b>          | Name                     | Date modified       | Type                 | Size         |  |
| Desktop<br>$\mathcal{A}$     | application              | 2/23/2020 7:18 PM   | File folder          |              |  |
|                              | css                      | 2/23/2020 7:18 PM   | File folder          |              |  |
| Downloads<br>$\mathcal{R}$   | file_dokumen             | 8/13/2020 11:27 PM  | File folder          |              |  |
| Documents<br>À.              | img                      | 2/23/2020 7:18 PM   | File folder          |              |  |
| Pictures<br>À                | js.                      | 2/23/2020 7:18 PM   | File folder          |              |  |
| Recycle Bin<br>$\rightarrow$ | <b>SCSS</b>              | 2/23/2020 7:18 PM   | File folder          |              |  |
|                              | system                   | 2/23/2020 7:18 PM   | File folder          |              |  |
| Dropbox                      | user_quide               | 2/23/2020 7:19 PM   | File folder          |              |  |
| <b>OneDrive</b>              | vendor                   | 2/23/2020 7:19 PM   | File folder          |              |  |
|                              | .browserslistrc          | 9/17/2019 4:58 AM   | BROWSERSLISTRC       | 1 KB         |  |
| $\n  This PC\n$              | o editorconfig           | 1/16/2019 10:49 PM  | Editor Config Sour   | 1 KB         |  |
| 3D Objects                   | o gitignore              | 9/17/2019 4:58 AM   | Git Ignore Source    | 1 KB         |  |
| Desktop                      | htaccess                 | 12/10/2019 10:02 AM | <b>HTACCESS File</b> | 1 KB         |  |
| Documents                    | / travis.yml             | 9/17/2019 4:58 AM   | Yaml Source File     | 1 KB         |  |
| Downloads                    | composer.json            | 1/16/2019 10:49 PM  | JSON Source File     | 1 KB         |  |
| Music                        | * contributing.md        | 1/16/2019 10:49 PM  | Markdown Source      | 7 KB         |  |
|                              | dms.sql                  | 2/21/2020 10:28 AM  | SQL Source File      | 6 KB         |  |
| Pictures                     | s gulpfile.js            | 9/17/2019 4:58 AM   | JavaScript File      | 4 KB         |  |
| <b>Wideos</b>                | $\blacksquare$ index.php | 1/16/2019 10:49 PM  | PHP Source File      | <b>11 KB</b> |  |
| Local Disk (C:)              | LICENSE                  | 9/17/2019 4:58 AM   | File                 | 2 KB         |  |
| $-$ Local Dick (Dr)          | El consorte              | 1/14/1010 10:40 BM  | Touch Distances and  | nivn         |  |

**Gambar 2** Hasil install codeigniter pada direktori Xampp

3. Jalankan XAMPP dengan open XAMPP kemudian start Apache dan MySQL

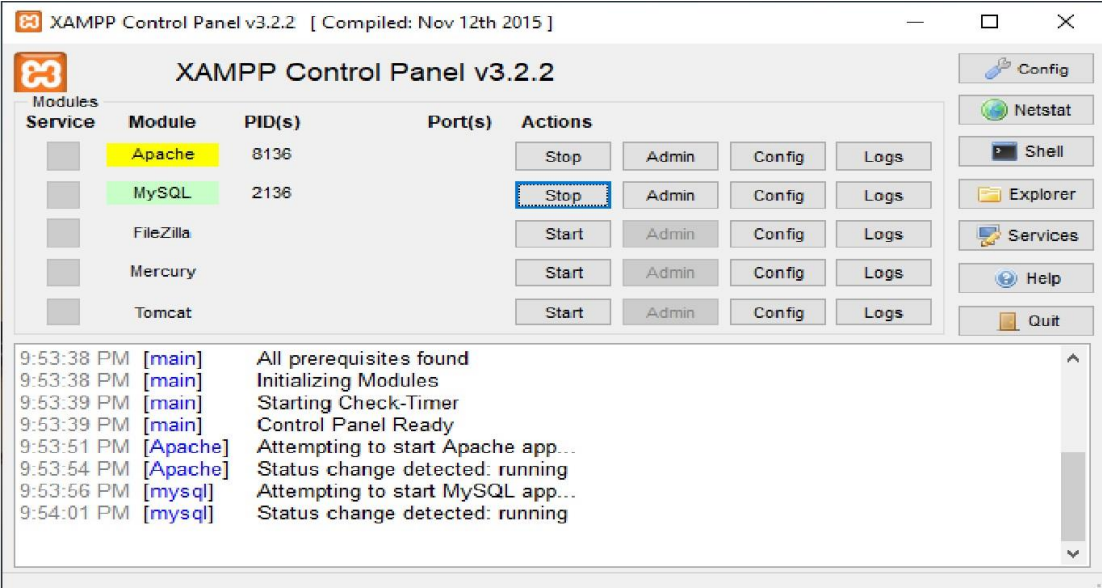

**Gambar 3** Menjalankan Xampp

- 4. Buka browser ketikan url :<http://localhost/phpmyadmin/>
- 5. Buat database baru pada phpmyadmin kemudian buat tabel baru sesuai dengan *code* program pada Listing Program.
- 6. *Setting* koneksi yang terdapat di folder C:\xampp\htdocs\dms\application\config\ database.php.

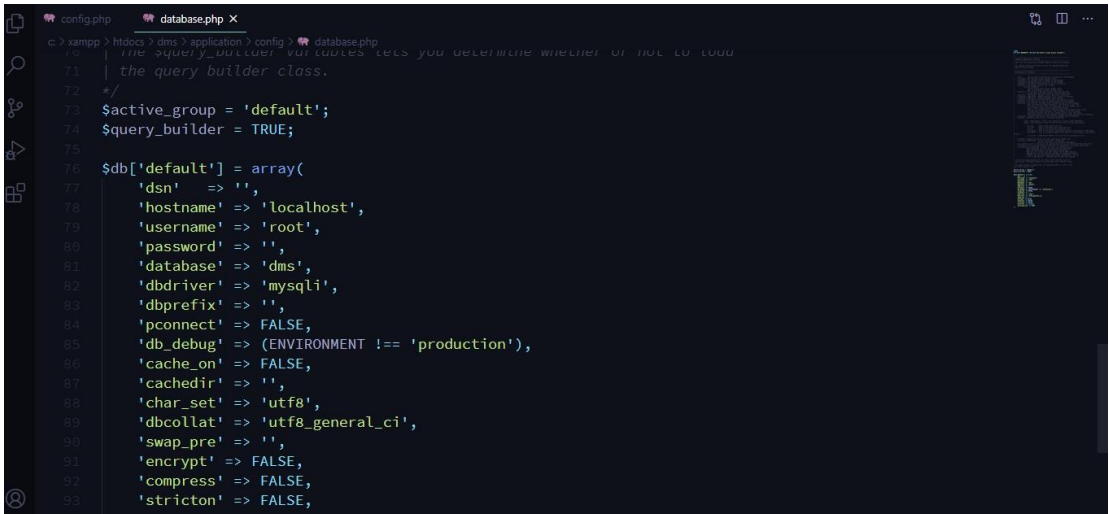

# **Gambar 4** Konfigurasi *database*

7. Buka *browser*, ketikan url : http://localhost/dms/ sehingga tampil halaman *login*

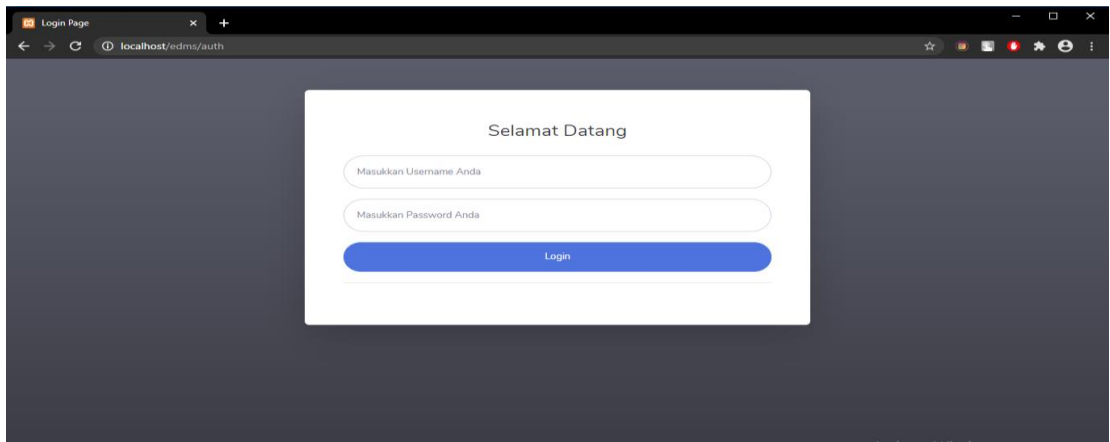

**Gambar 5** Halaman *login*

8. Isi *username* dan *password*, jika berhasil maka akan tampil halaman utama.

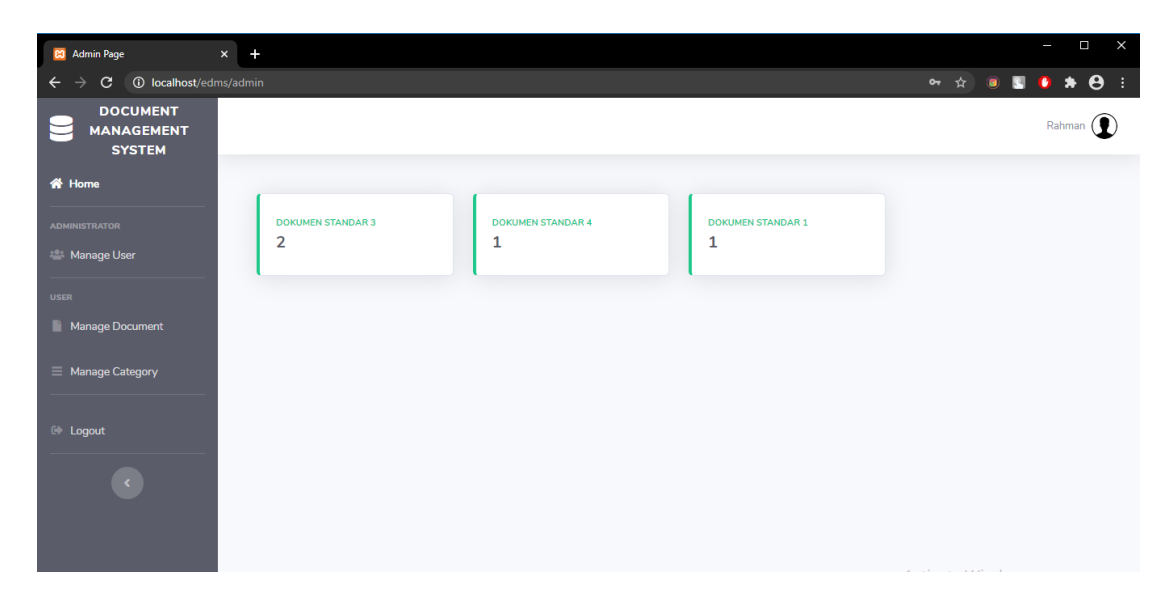

**Gambar 6** Halaman utama